# Webcam

Gebruikershandleiding

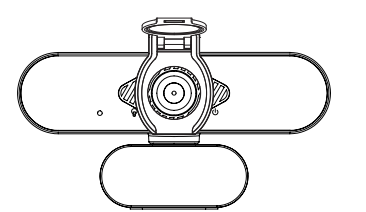

## **Fysieke beschrijving**

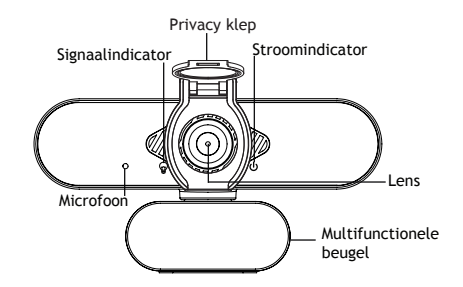

## **Uw webcam installeren**

1. Installatie van Privacy Klep

de webcam wordt geleverd met een Privacy Klep. Deze bedekt uw webcam wanneer deze niet wordt gebruikt en voorkomt dat webhackers u bespioneren. Biedt veiligheid, privacy en gemoedsrust. Als u wilt, kunt u onderstaande stappen volgen om de privacybescherming te installeren.

#### Stap:

a. Verwijder de sticker aan de achterkant van de privacy klep.

b. Bevestig de privacy klep aan de webcam recht voor de lens.

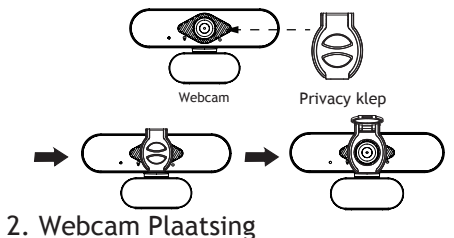

Plaats de webcam op de gewenste plek op de monitor van uw computer.

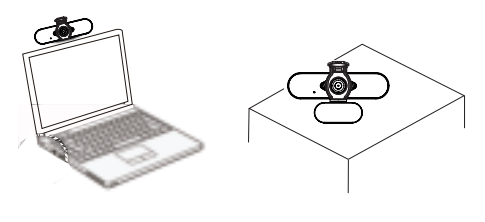

Pak de webcam vast zoals afgebeeld en open de clip met uw hand.

Zet de webcam vast door de clip dicht te drukken zoals afgebeeld.

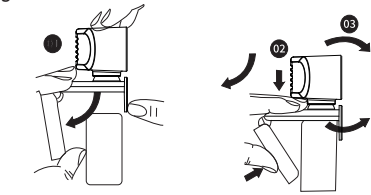

### 3. Webcam aansluiten

Sluit de USB-stekker aan op een USB poort van uw computer.

Wacht ongeveer 1 minuut zodat de camera automatisch wordt geinstalleerd.

 $\Rightarrow$ 

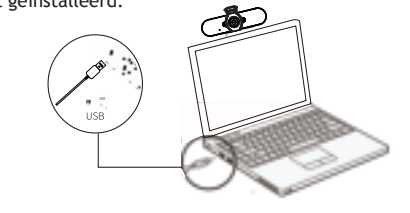

#### Start een video gesprek

Om te kunnen gebruik maken van videogesprekken, moeten zowel u als de persoon die u belt software voor videogesprekken installeren, zoals Skype, YouTube, Android IPTV, Zoom, Windows Live @ Messager, Gmail, WeChat enz. Beide gebruikers hebben het volgende nodig;

- **► Een computer met speaker of headset (Deze webcam** heeft een microfoon).
- $\rightarrow$  Een goed internet verbinding.
- Controleer de vereisten van de gebruikte software. (Dit kan variëren, maar meestal is een verbinding van 2MBps upload vereist).

### Vraag en Antwoord:

- V: Hoe weet ik of mijn camera wordt herkend door het besturingssysteem?
- A: Sluit de camera aan op een willekeurige USB 2.0 / 3.0-poort, zodra de camera wordt herkend. Controleer bij instellingen om er zeker van te zijn dat de camera correct is geïnstalleerd; Onder Configuratiescherm> Systeeminstellingen> Apparaatbeheer.
- V: Hoe weet ik of mijn toepassing voor videogesprekken mijn webcam kan gebruiken?
- A: Alle videotoepassingen hebben een mogelijkheid om het audio- en videoapparaat te bekijken. Bekijk het volgende met behulp van de video-applicatie: De Audio-selectie om ervoor te zorgen dat de HD-webcamera is geselecteerd. Zo niet, verander dan de selectie naar de HD-webcamera. De videoselectie om ervoor te zorgen dat de
- HD-webcamera is geselecteerd. Zo niet, verander dan de selectie naar de HD webcamera.

## **Technische ondersteuning**

Als u problemen heeft met uw Foscam-apparaat, neem contact op met de winkel waar u de camera gekocht heeft, of u kunt u het technische ondersteuningsteam van het Foscam e-mailen: support@foscam.com

Uw opmerkingen en suggesties voor verbetering van Foscam-producten zijn welkom!

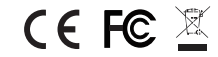

CE Certificaten website: http://www.foscam.com/company/ce-certificate.html

Exporter and Importer Information Opened to Public: http://www.foscam.com/company/open-information.html

Fabrikant: Shenzhen Foscam Intelligent Technology Co., Ltd Addr: 9/F, Block F5, TCL International E City, No.1001 ZhongShanyuan Rd., NanShan District, Shenzhen, China, 518055

#### **www.foscam.com**

Als gevolg van productupgrades en andere redenen kan deze handleiding mogelijk de meest recente zijn. Dit kan resulteren in inconsistentie met de officiële website-informatie, gebruik de officiële website (www.foscam.com) informatie als standaard.